## **DÉPOSER UNE CANDIDATURE « TOURNÉE THÉÂTRALE ACADÉMIQUE »**

## **ALLER SUR ADAGE**

1. Se rendre sur ARENA (tout en bas du site académique, parmi les carrés bleus de la rubrique « Service accueil », cliquer sur « Extranet », puis s'identifier ; logiquement, votre identifiant est la première lettre de votre prénom suivie immédiatement de votre nom de famille, sur le modèle pnom ; votre code est votre NUMEN, sauf si vous l'avez déjà modifié).

2. Cliquer à gauche sur l'onglet « Scolarité » ( $1<sup>er</sup>$  ou  $2<sup>nd</sup>$  degré).

3. Sous « Application dédiée aux parcours éducatifs », cliquer sur « ADAGE ».

**ATTENTION ! Vous ne pouvez déposer une candidature à un dispositif que si vous avez le statut de « Rédacteur de projet ». Pour le demander si vous n'avez que le statut de « Lecteur académique », référezvous au tutoriel « Demander un profil ADAGE ».**

Vous pouvez vérifier votre statut actuel en haut à droite quand vous êtes sur ADAGE :

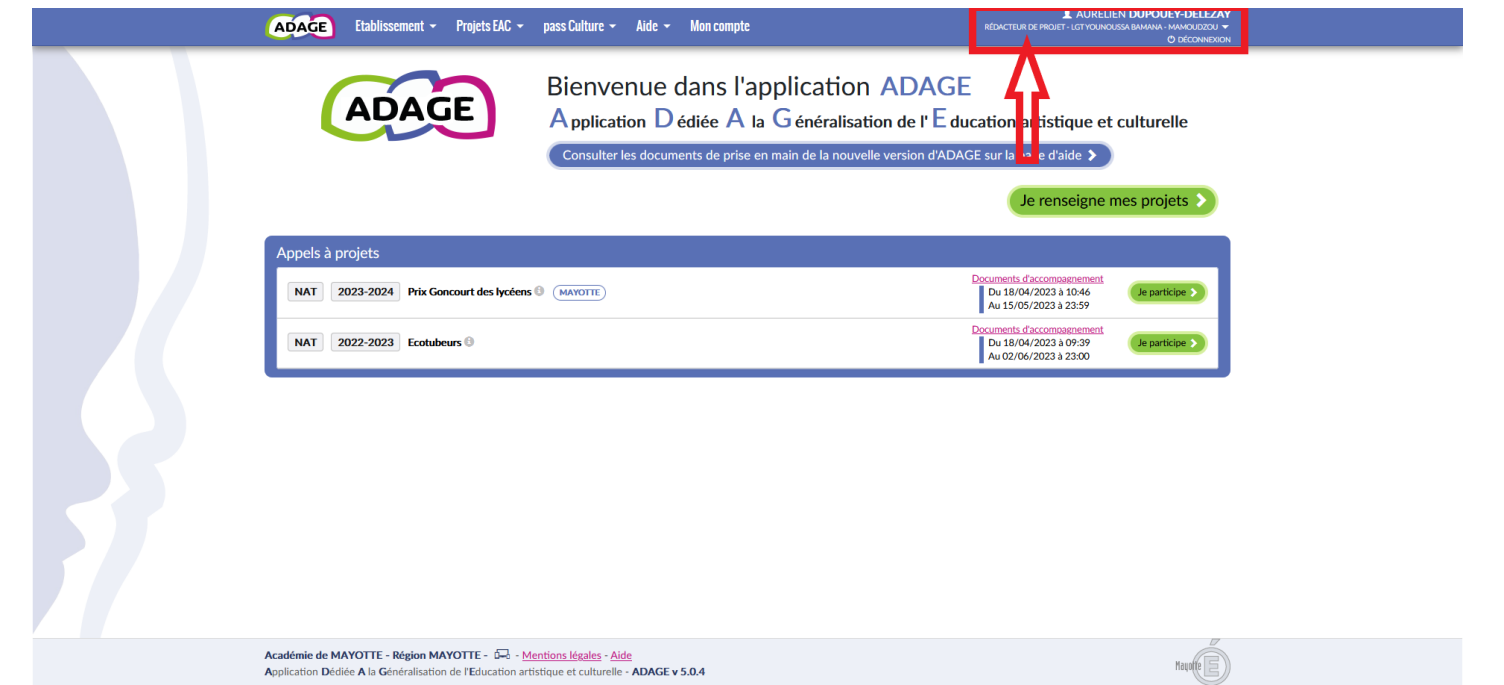

## **DÉPOSER UNE CANDIDATURE**

1. Sur la page d'accueil, dans la liste « Appels à projets », trouver la campagne « Tournée académique » de votre choix et cliquer sur « Je participe ».

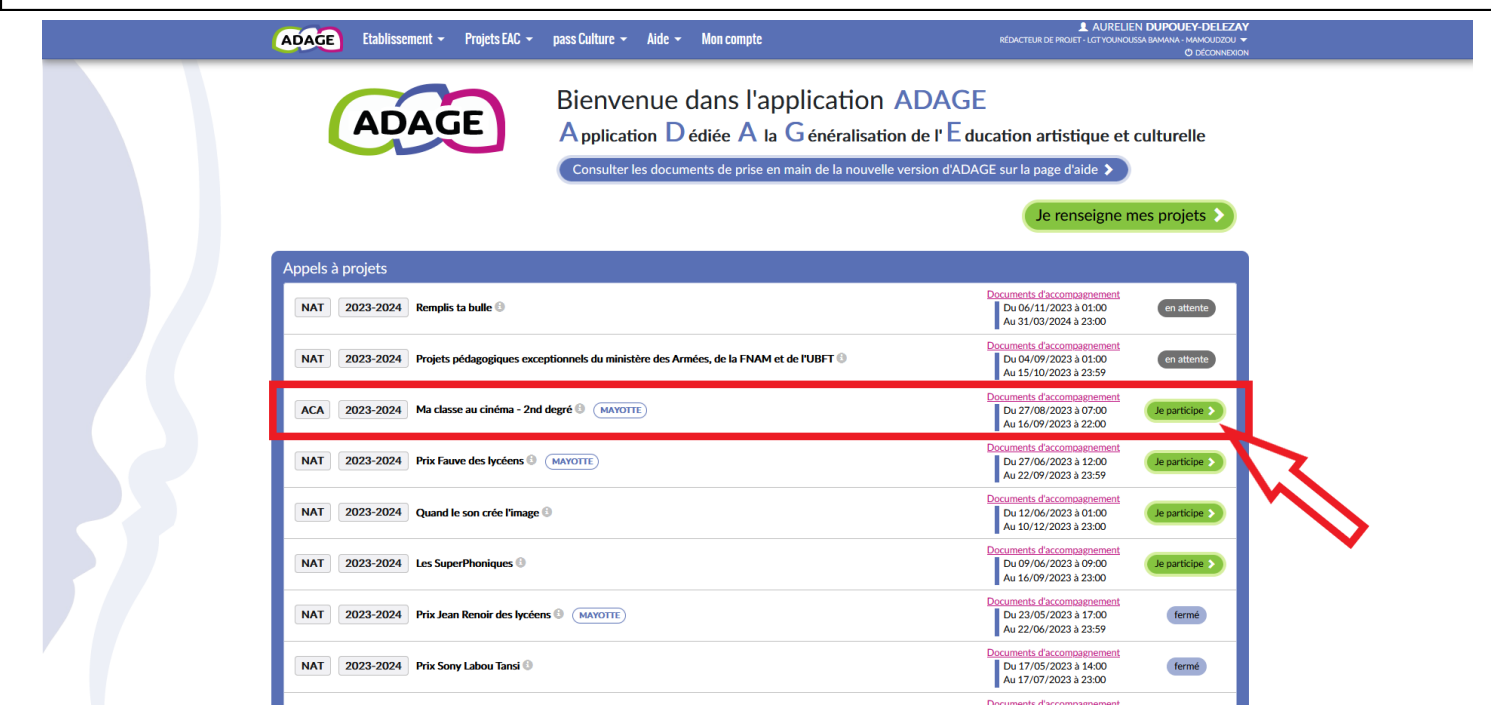

2. Vous arrivez directement sur la page permettant de déposer une candidature. Remplir les différents champs en commençant par « Le projet » :

a. Dans « Titre du projet », indiquer le nom du spectacle choisi (par exemple « De La Fontaine à Booba »).

b. Dans « Description », si vous avez un projet pédagogique particulier autour du spectacle, vous pouvez le présenter ici. Dans le cas contraire, indiquer seulement « Participation des élèves à la tournée théâtrale académique ».

c. Dans « Domaines artistiques et culturels », sélectionner « **Théâtre** » (et d'autres si votre projet pédagogique le justifie).

d. Les autres champs ne sont pas obligatoires, les remplir si votre projet pédagogique le nécessite.

e. **Enregistrer cette première étape pour pouvoir passer aux suivantes.**

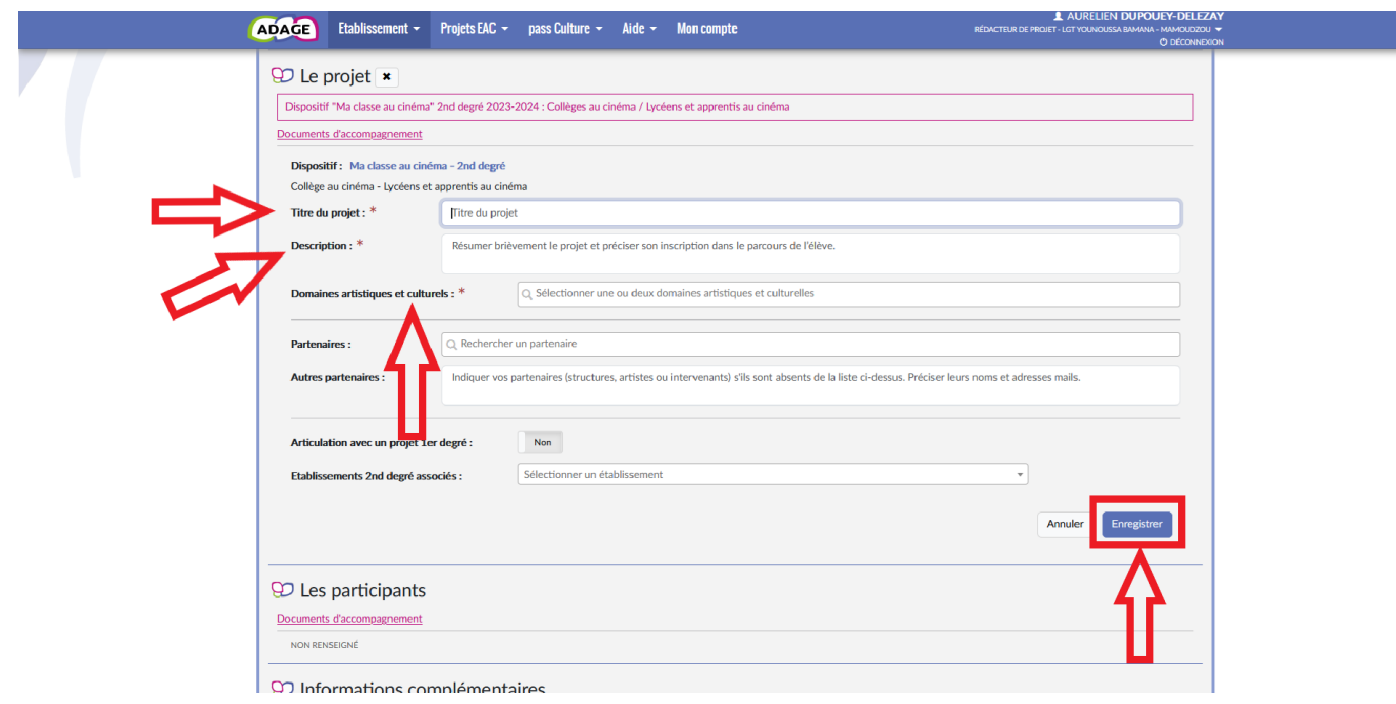

3. Pour renseigner les autres étapes, cliquer sur l'icône de stylo à côté de chacune d'elle. **Les étapes « Les participants » et « Informations complémentaires » sont obligatoires pour pouvoir enregistrer la candidature.**

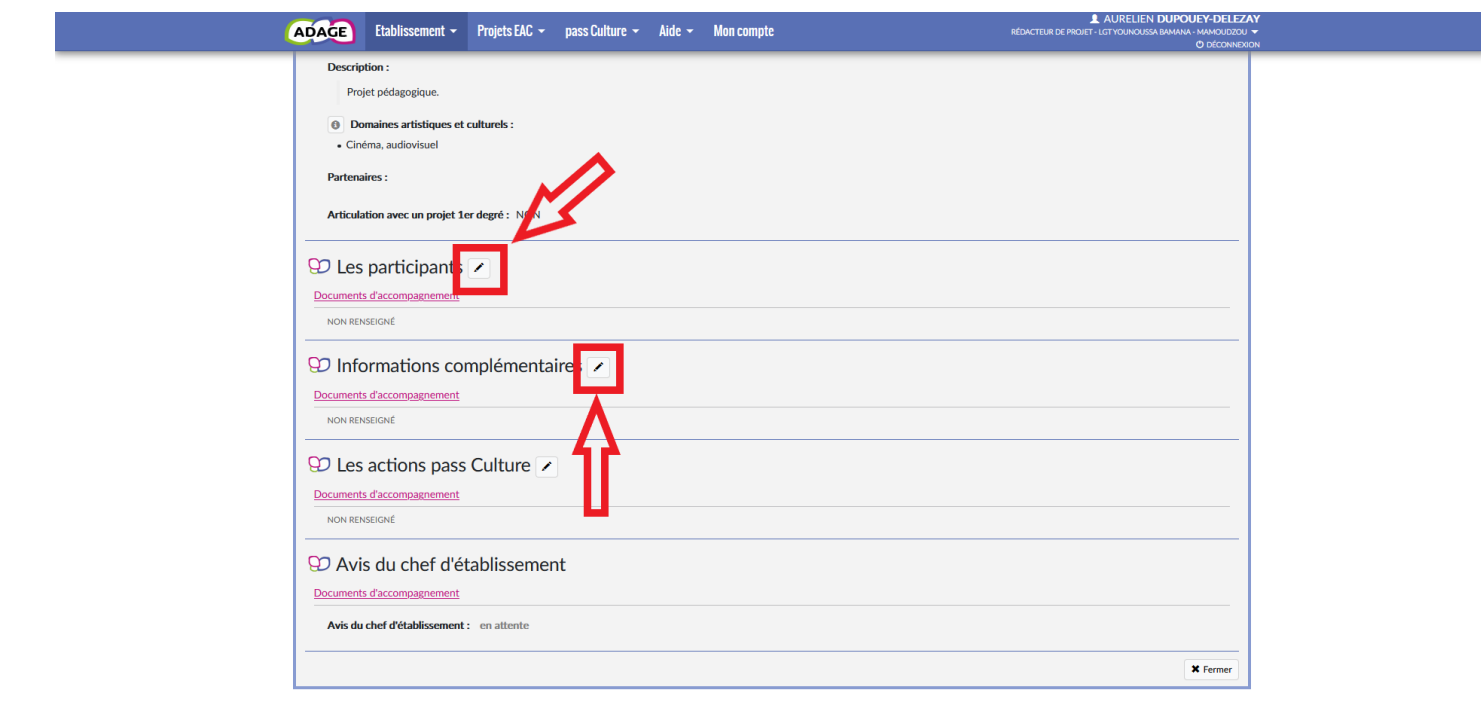

4. Remplir l'étape « Les participants » :

a. Dans « Professeur coordonnateur du projet », sélectionner votre nom (taper les premières lettres dans le champ).

b. Dans « Classes prévisionnelles », sélectionner **toutes les classes** que souhaitent inscrire **tous les professeurs qui veulent participer au projet**. **Si vous ne trouvez pas votre classe dans le champ, la créer en cliquant sur « Créer une classe »** (cf. tutoriel « Recenser un projet ̶ Déposer une offre Pass culture », étapes 8 à 10). Chaque classe pourra lors de cette étape être associée à un professeur.

## c. **Penser à enregistrer cette étape.**

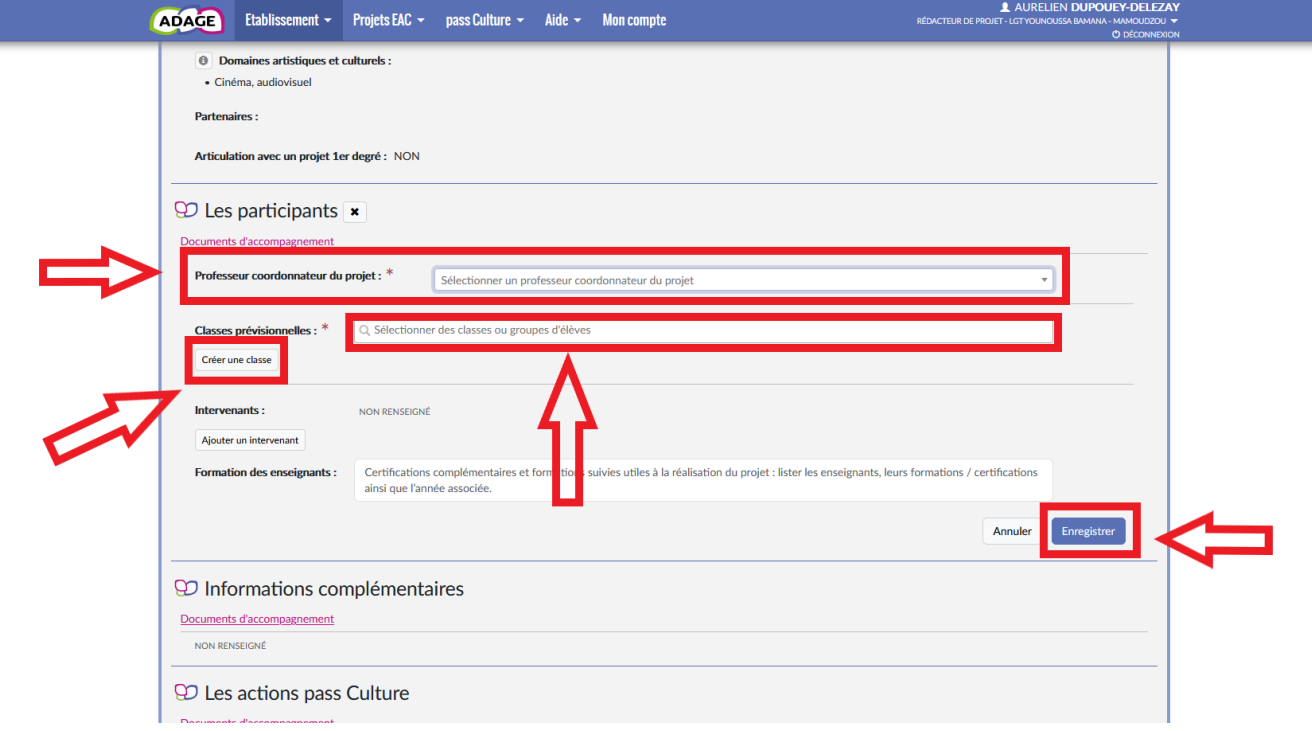

5. Enfin, renseigner l'étape « Informations complémentaires » (**obligatoire pour valider la candidature !**) en répondant aux questions posées. **Penser à enregistrer cette étape pour valider le dépôt de votre candidature.**

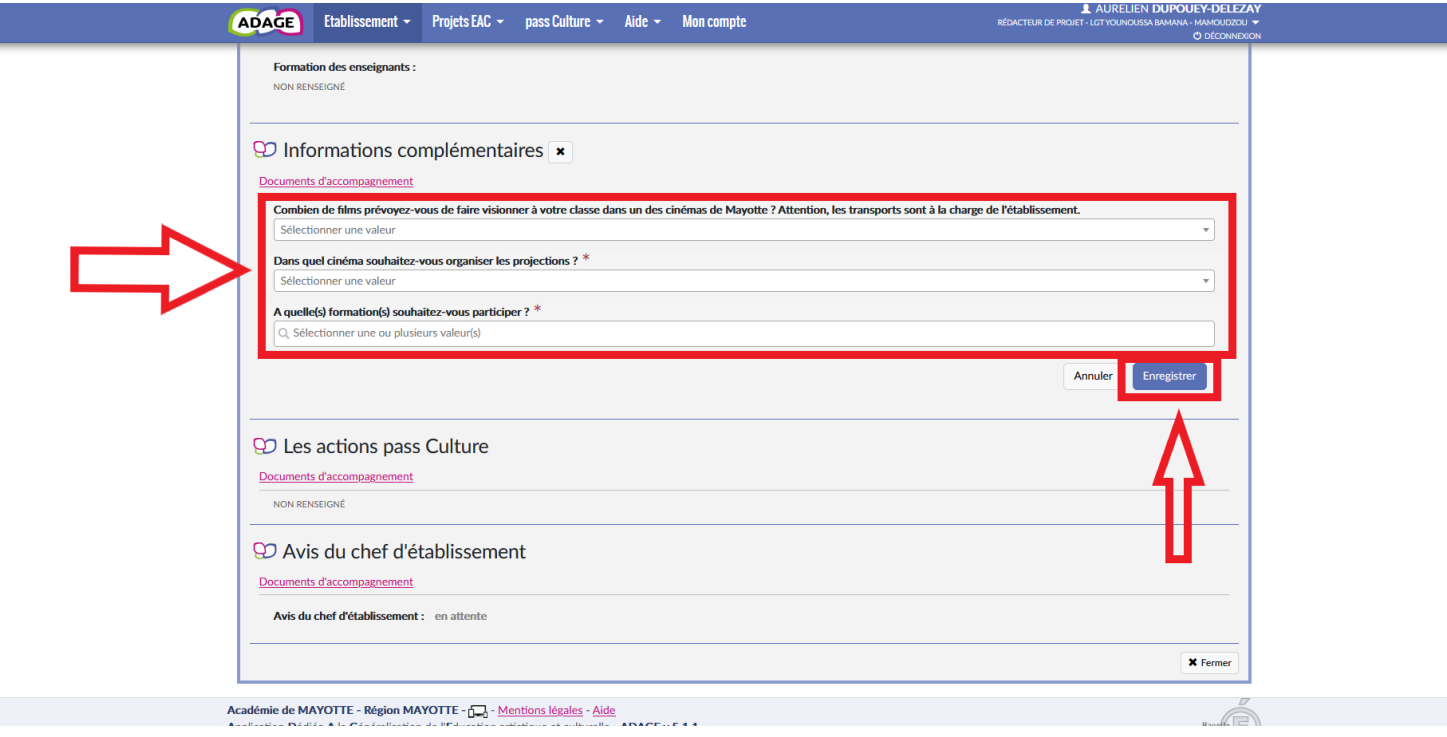

6. L'étape « Les actions pass Culture » pourra être renseignée plus tard, lorsque les offres correspondantes auront été déposées par la compagnie et préréservées par le professeur coordonnateur.

7. Le chef d'établissement doit ensuite ajouter son avis au dossier ; penser à le prévenir.